# **Message Temporaire**

[Retour](https://wiki.easyrepro.com/doku.php?id=dr:log) - DR V 3.2.09#57

Le **message temporaire** permet d'afficher un message d'information ponctuellement aux utilisateurs.

Par exemple pour les informer d'un événement singulier ou tout simplement leur rappeler une période de fermeture annuelle.

## **Affichage**

#### **Lors de l'identification**

Le message temporaire s'affiche après la page d'identification même en cas d'auto identificationn.

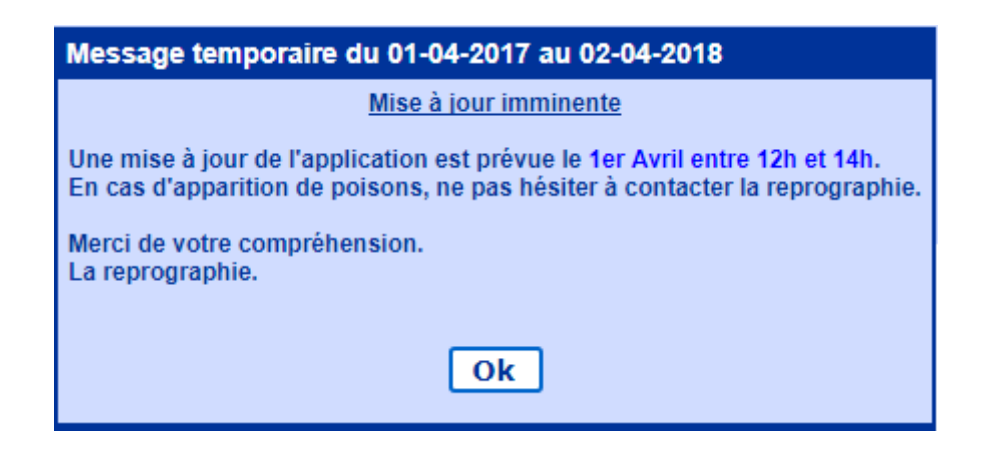

#### **Dans la tuile de la page d'accueil**

Le message temporaire s'affiche dans la première tuile de la page d'accueil Bandeau Haut> Lien Accueil.

Il s'affiche en alternance avec le message d'accueil et éventuellement d'autres messages.

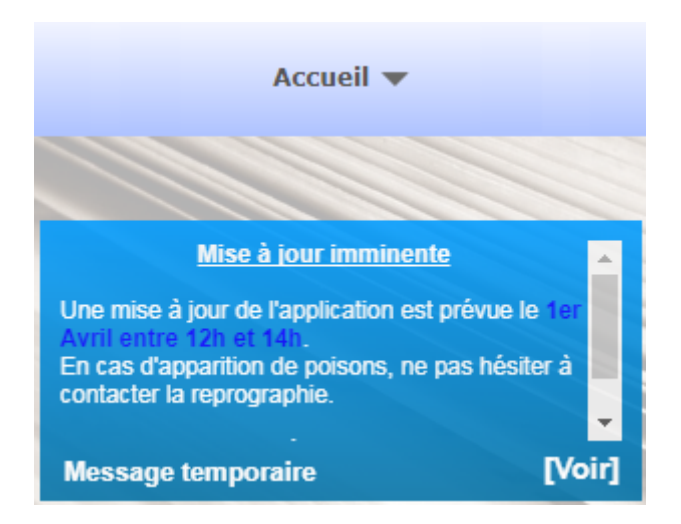

Cliquer sur la tuile pour voir le message entièrement.

## **A tout moment**

Pour visualiser le message temporaire, cliquer sur le lien suivant : Bandeau Haut> Accueil Flèche > Sous menu Message temporaire

En mode administrateur, si le message temporaire n'est pas actif (inactif ou hors periode) le texte du menu est barré. Les utilisateurs eux ne voit pas ce texte barré.

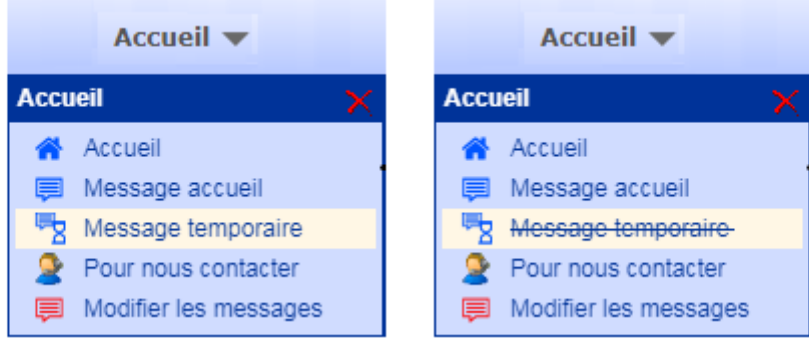

### **Période d'affichage**

Le message temporaire s'affiche sur une période de temps défini.

Cette période est indiqué dans le titre de la fenêtre.

Selon la configuration du message temporaire, celui ci peut n'etre affiché qu'une seule fois dans la période lors de l'identification de l'utilisateur.

Le message est cependant toujours disponible pour consultation depuis le menu accueil du bandeau, ce pendant la période défini.

# **Configuration**

En mode administrateur, se rendre à la page :

Bandeau Burger > Lien Administration de l'application > Onglet Général > Sous-onglet Messages ou plus directement depuis le bandeau supérieur : Accueil > Flèche > Modifier les messages

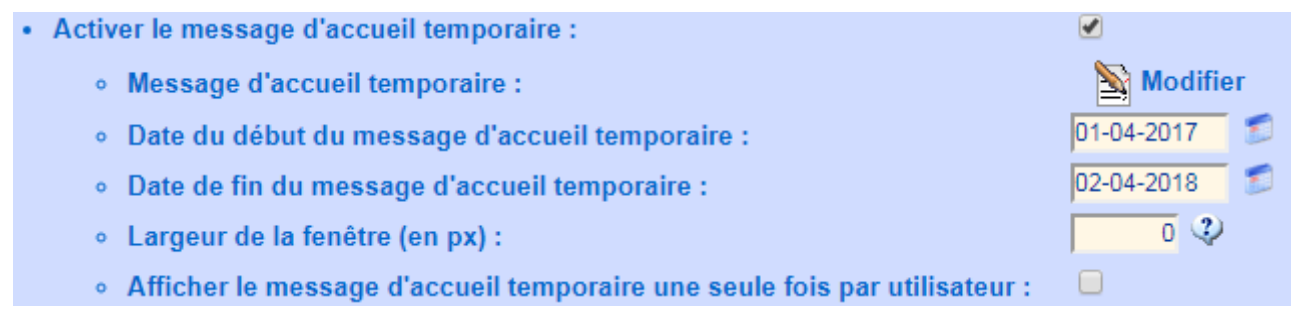

Pour activer ou désactiver le message temporaire, il suffit de cliquer sur la coche. Pour modifier le message temporaire, cliquer sur **[Modifier]**. Modifier le contenu du message temporaire dans la nouvelle fenêtre.

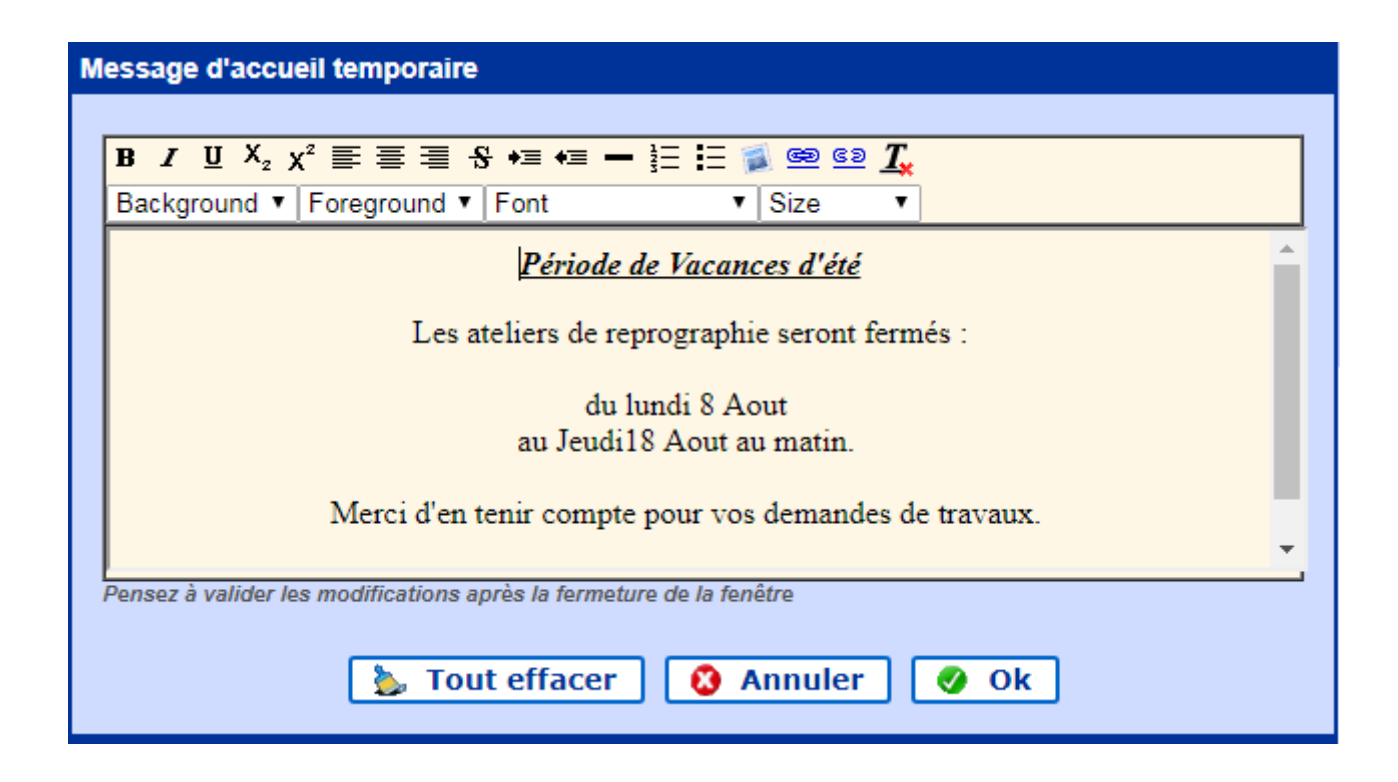

Pour enregistrer le nouveau texte cliquer sur le bouton : **[OK]**

Pour changer la date du début et de la fin du message temporaire, il faut rentrer la date dans la case correspondante ou cliquer sur le petit calendrier à droit et sélectionner la date souhaitée. Pour personnaliser la largeur de la fenêtre, définir celle ci en pixel. La valeur 0 permet de définir l'ajustement automatique.

Lors de l'identification, pour n'afficher le message qu'une seul fois pendant la période, activer la coche correspondante.

Pour valider les modifications cliquer sur **[Valider]** en bas de page.

Le texte "Message temporaire" peut être modifier dans les variables de langue Bandeau crémaillère > Langue > onglet BT general > Texte message temporaire .

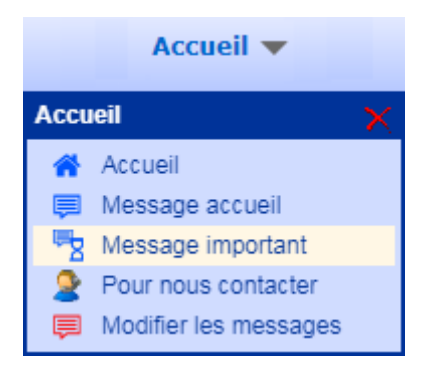

Source : <https://wiki.easyrepro.com/> - **Wiki EasyRepro**

Lien permanent : **<https://wiki.easyrepro.com/doku.php?id=log:messtempo>**

Dernière mise à jour : **23/04/2021 10:18**